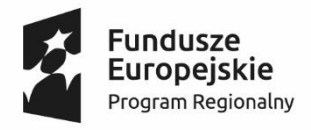

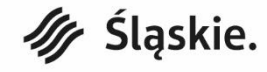

**Unia Europejska**<br>Europejski Fundusz Rozwoju Regionalnego

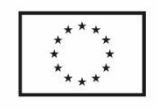

# Podręcznik użytkownika

# **Konsultacje społeczne**

Konsultacje Społeczne / © MiCOMP 2018

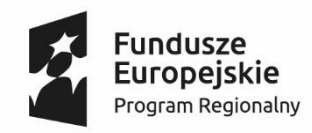

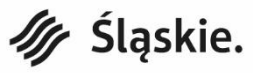

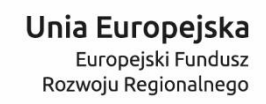

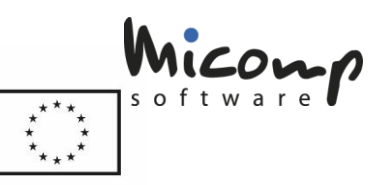

# Spis treści

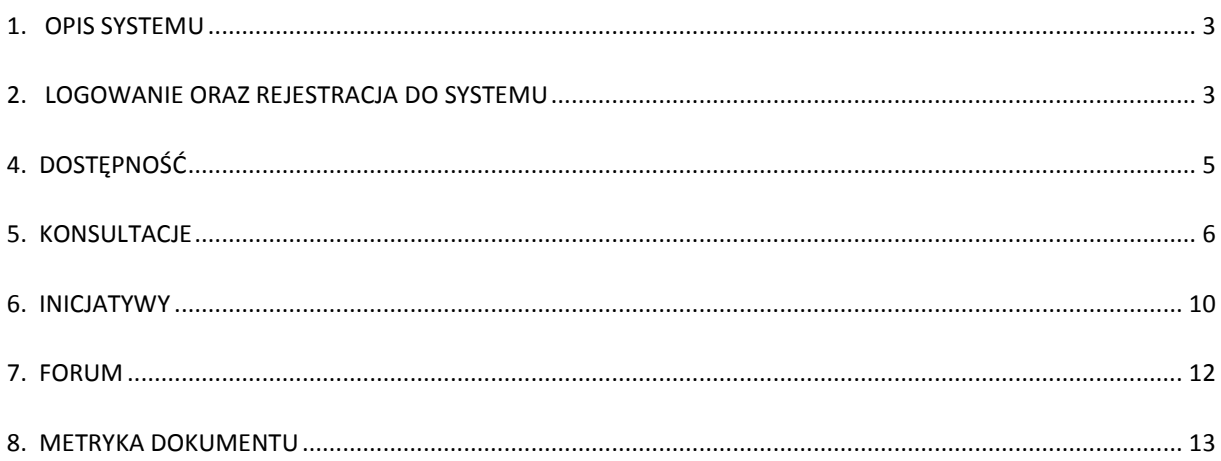

# **1. Opis systemu**

<span id="page-2-0"></span>Platforma usług elektronicznych Konsultacje Społeczne ma na celu poprawę jakości obsługi mieszkańców. System posiada nowoczesny i przyjazny interfejs użytkownika oraz umożliwia wzięcie udziału w konsultacjach.

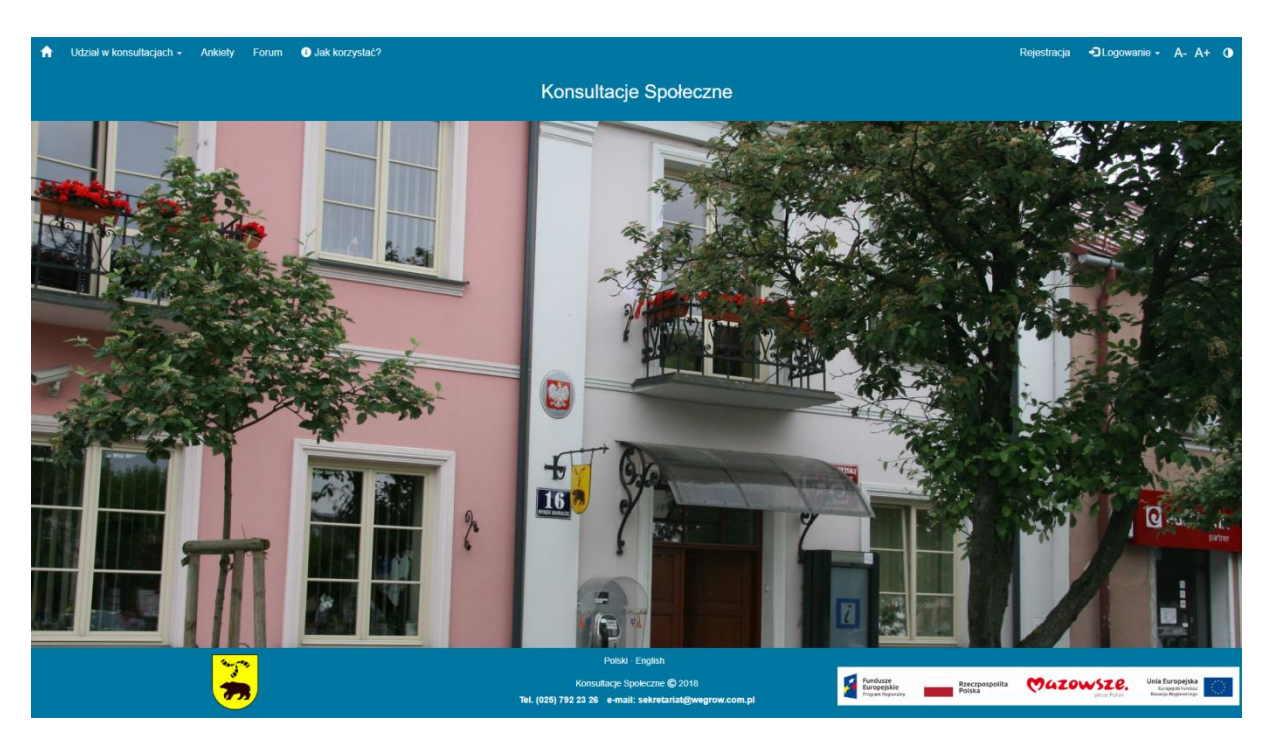

**2. Logowanie oraz rejestracja do systemu**

<span id="page-2-1"></span>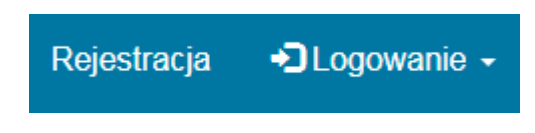

Rys.1 Przycisk logowania i rejestracji

Logowanie do systemu następuje poprzez wpisanie loginu oraz hasła w okienko logowania.

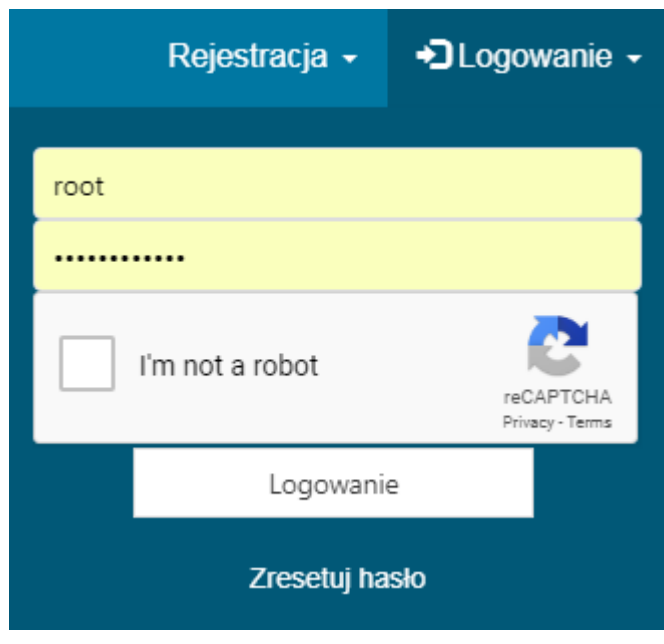

Rys.2 Okienko logowania

W przypadku kiedy nie pamiętamy hasła należy je zresetować korzystając z przycisku "Zresetuj hasło"

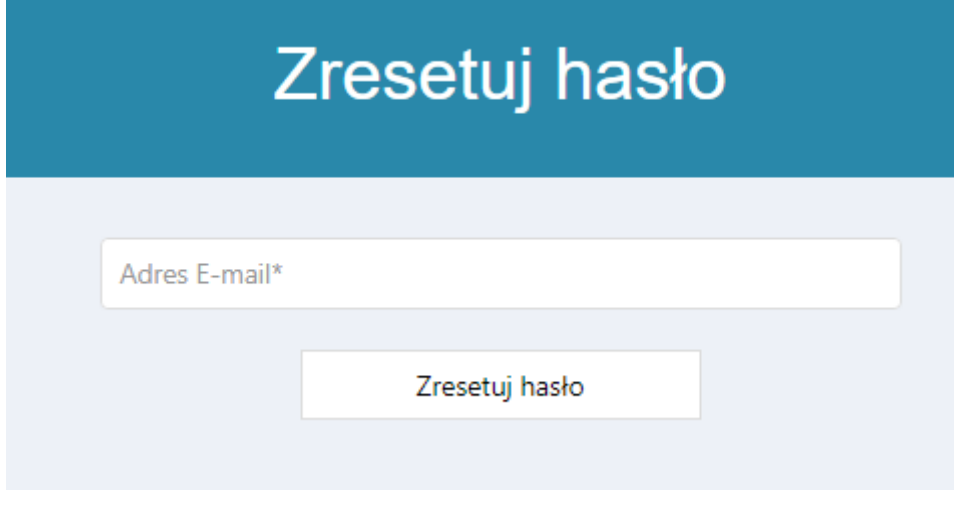

Rys.3 Okno resetowania hasła

Na wpisany adres zostanie wysłany email umożliwiający reset/zmianę hasła.

# Zarejestruj się do Konsultacji Społecznych

## Osoba fizyczna

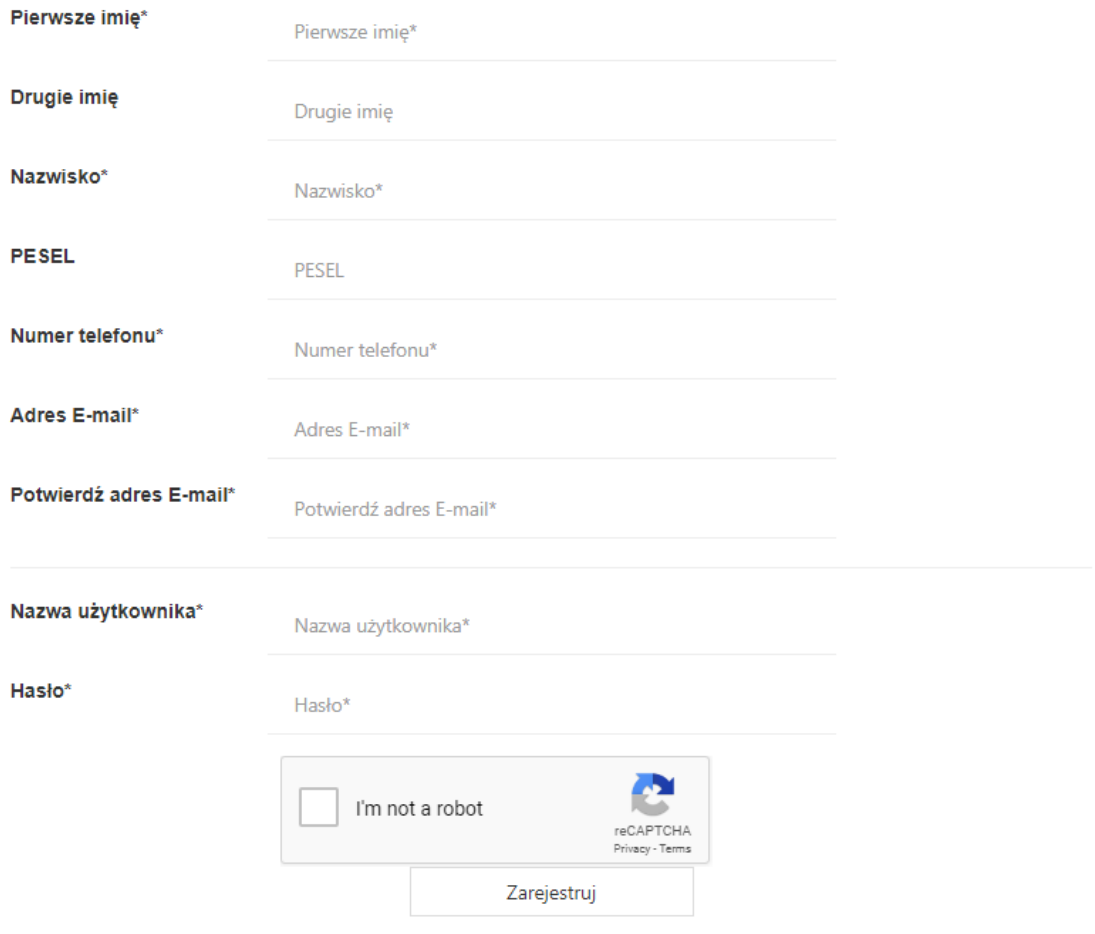

Rys.4 Panel rejestracji użytkownika

### <span id="page-4-0"></span>**4. Dostępność**

Za pomocą przycisków można włączyć tryb wysokiego kontrastu, powiększyć oraz pomniejszyć czcionkę.

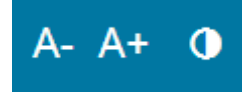

W stopce na dole strony jest możliwość zmiany języka po naciśnięciu na jego nazwę

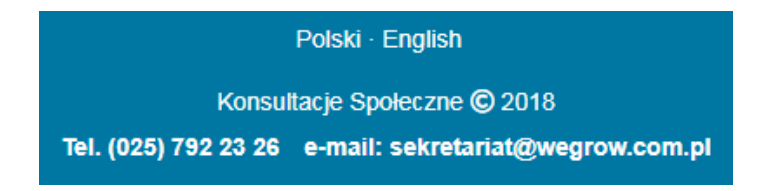

# **5. Konsultacje**

<span id="page-5-0"></span>W celu wzięcia udziału w konsultacjach należy nacisnąć w odpowiedni przycisk na pasku nawigacyjnym, a następnie wybrać rodzaj konsultacji.

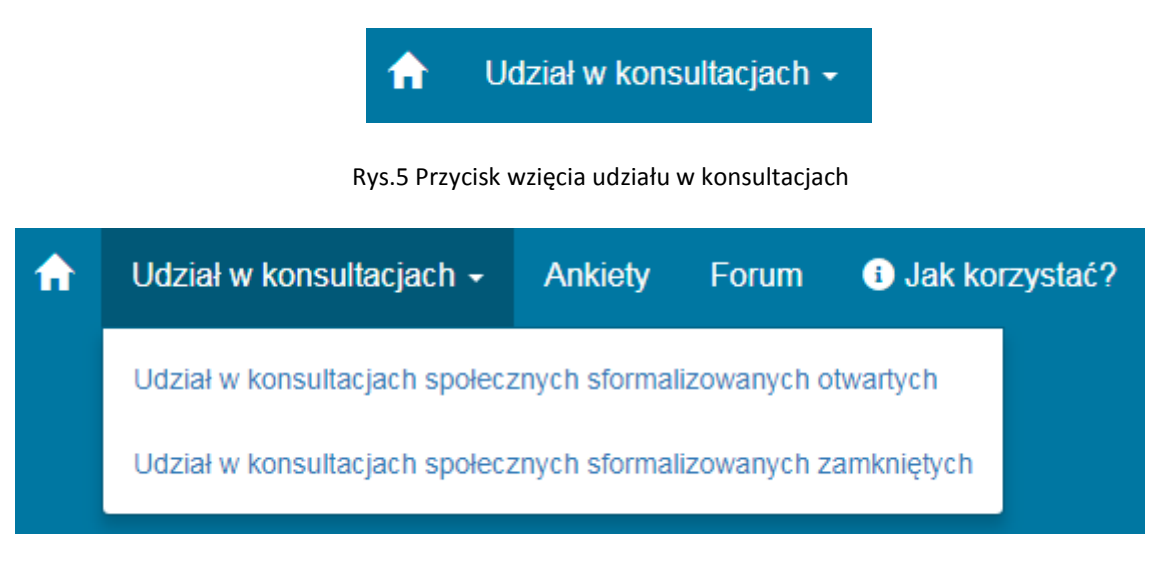

Rys.6 Wybór rodzaju konsultacji

Po wybraniu rodzaju konsultacji ukazuje nam się okno z wszystkimi konsultacjami, należy kliknąć w wybrane konsultacie.

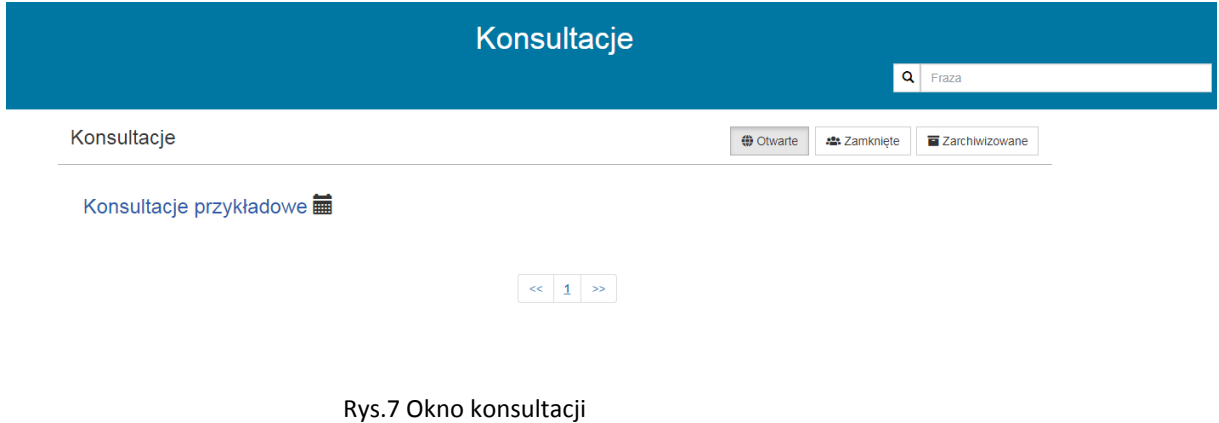

Następnie ukaże się lista etapów dla danych konsultacji, aby przejść do konkretnej ankiety należy nacisnąć przycisk "Wypełnij Ankietę"

# Lista etapów

# Konsultacje przykładowe

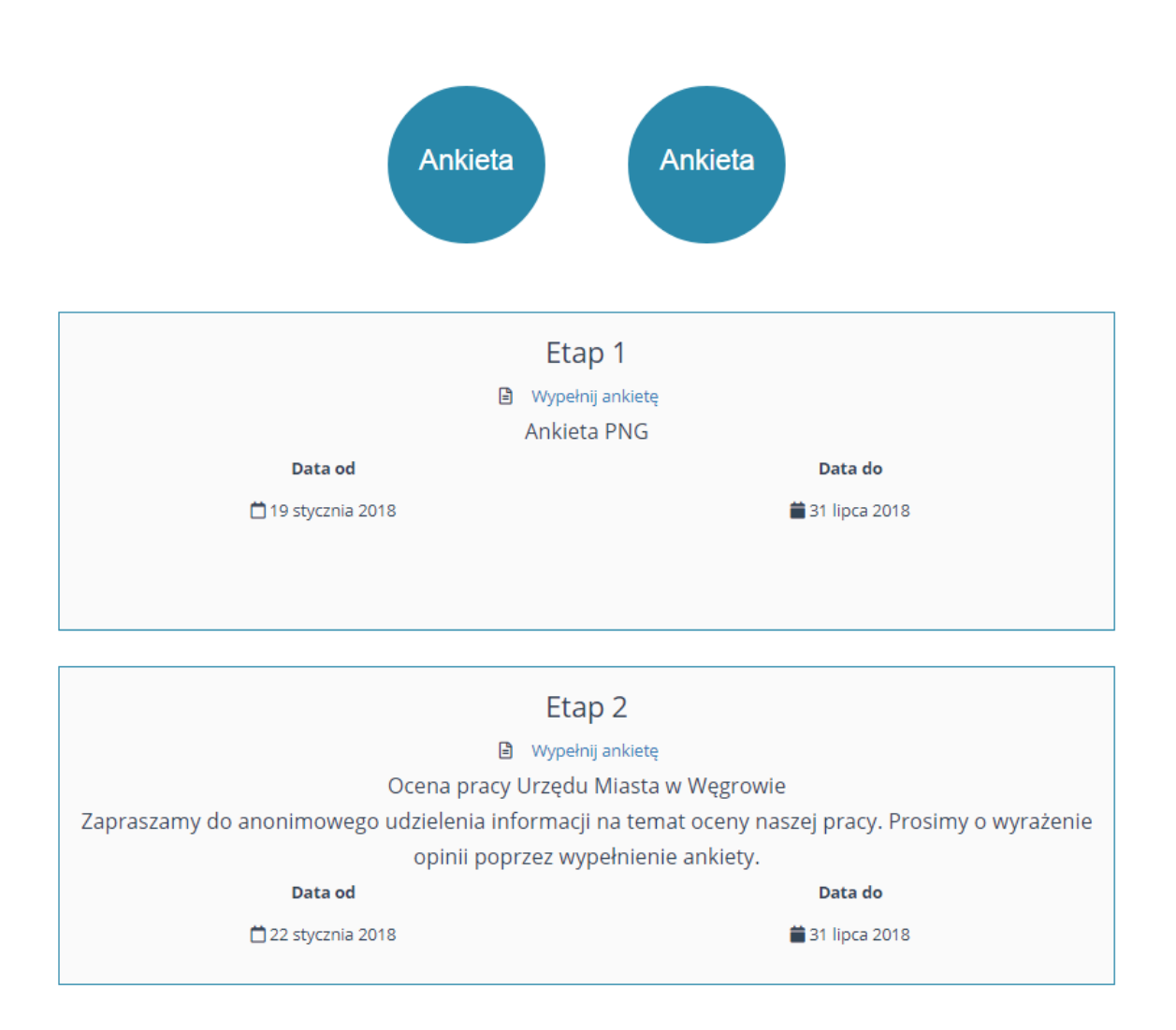

Rys.8 Lista etapów

Następnie ukazuje nam się lista stron, aby przejść dalej należy nacisnąć przycisk "Następna Strona"

#### **Ankieta**

#### **Ankieta PNG**

Ankieta dotyczy budynków jednorodzinnych i mieszkań - PGN dla Miasta Węgrów

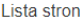

- 
- 
- 
- 
- 
- 
- ista stron<br>1. Charakterystyka budynku:<br>2. Wykorzystanie energii w budynku<br>3. Stosowane obecnie paliwo i energia<br>4. Stosowane obecnie paliwo i energia<br>5. Stosowane obecnie paliwo i energia<br>6. Stosowane obecnie paliwo i ener
- 
- 
- 

Następna strona

Rys.9 Lista stron

Aby oddać głos w ankiecie należy wypełnić każdą stronę, następnie na ostatniej stronie nacisnąć przycisk "Wyślij"

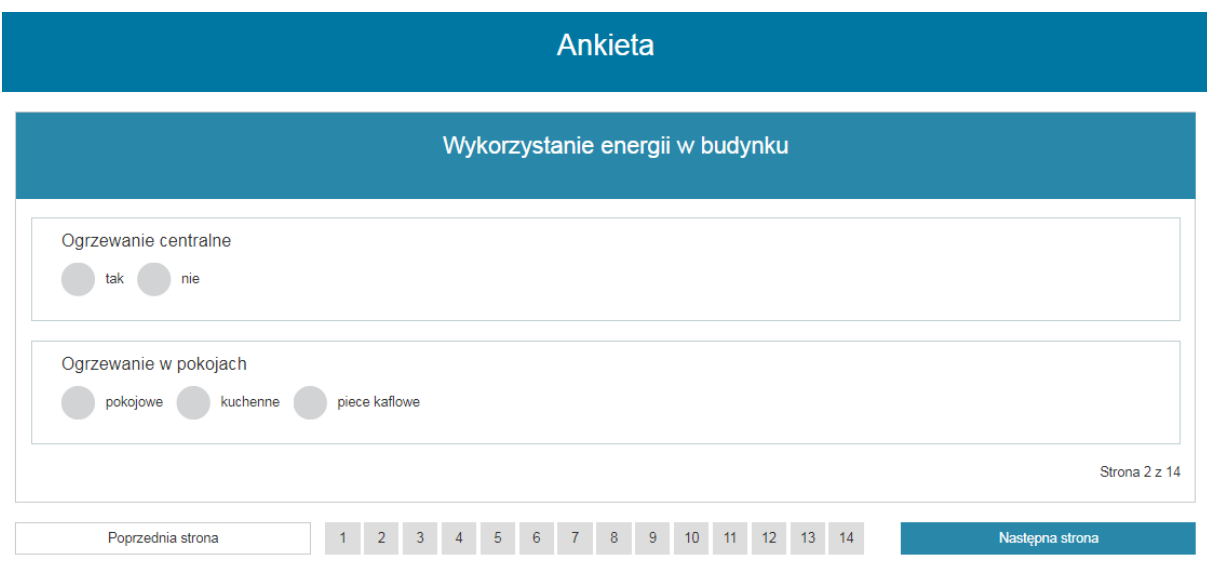

#### Rys.10 Strona ankiety

## Ankieta

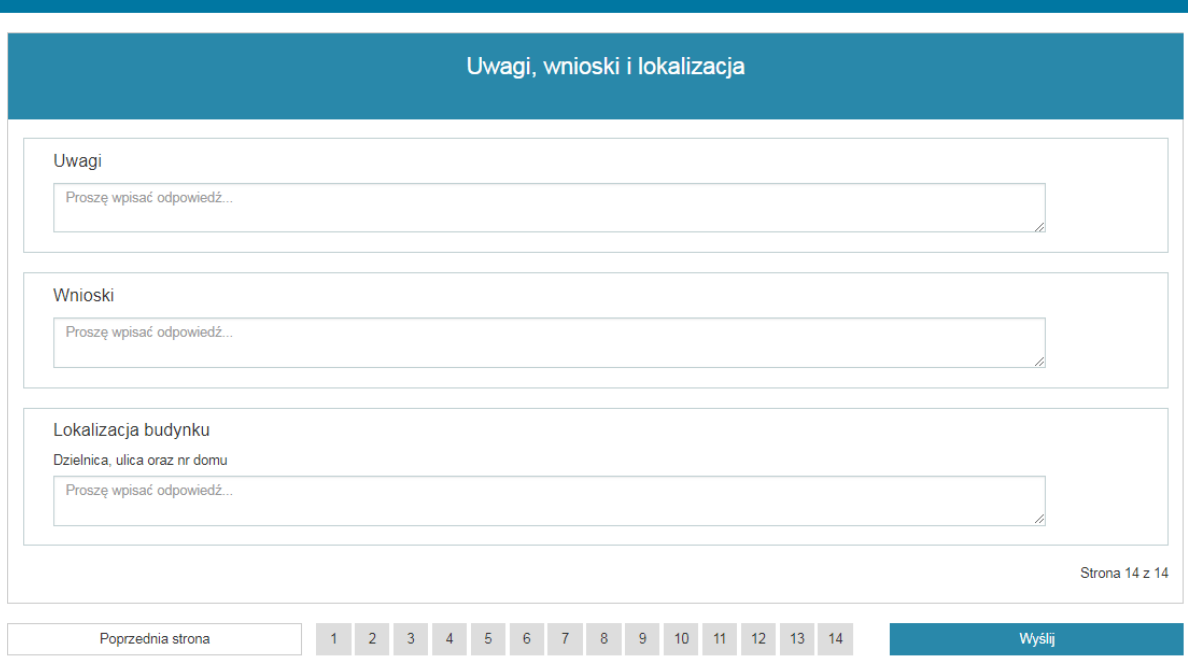

Rys.10 Ostatnia strona ankiety

Po wypełnieniu ankiety automatycznie ukazują nam się jej wyniki.

# Wyniki ankiety

#### **Ankieta PNG**

Ankieta dotyczy budynków jednorodzinnych i mieszkań - PGN dla Miasta Węgrów

Zgłoszonych odpowiedzi 6

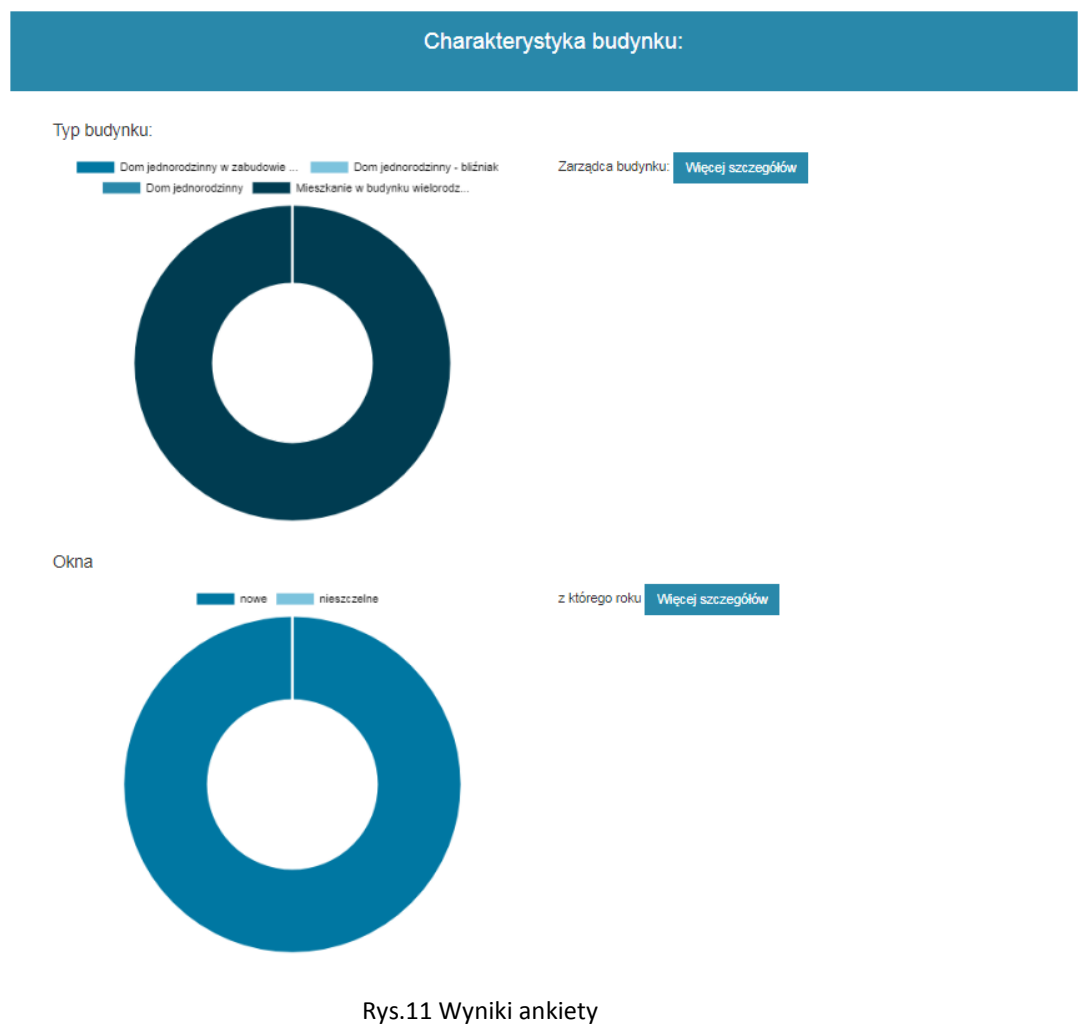

# **6. Inicjatywy**

<span id="page-9-0"></span>W celu zgłoszenia inicjatywy należy wybrać opcję "Zgłoszenie" z paska nawigacyjnego oraz wybrać typ zgłoszenia

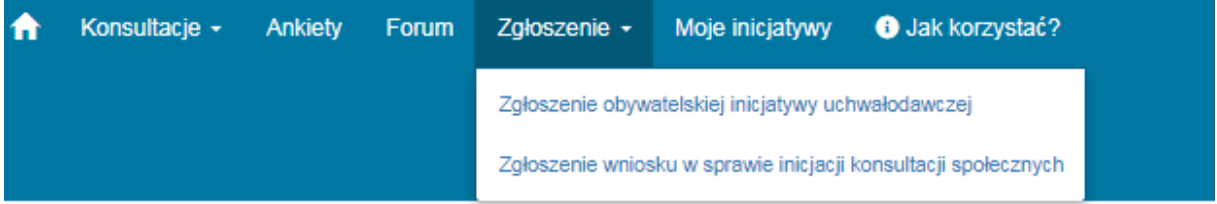

#### Rys.12 Przycisk zgłoszeń

#### Po wybraniu rodzaju zgłoszenia przechodzimy do formularza zgłoszeniowego, należy uzupełnić formularz oraz nacisnąć przycisk " Wyślij zgłoszenie"

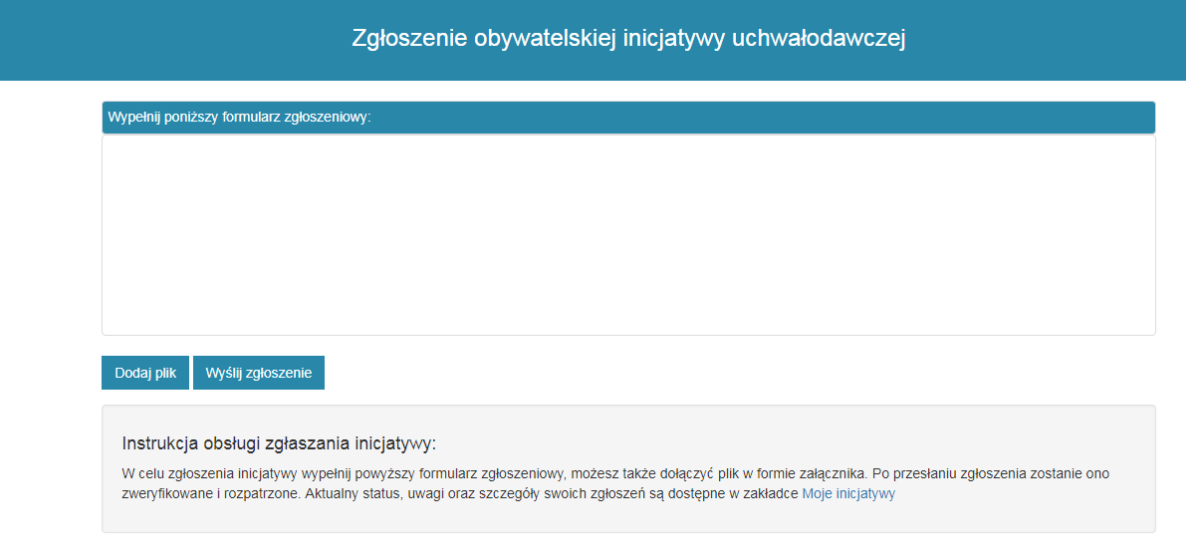

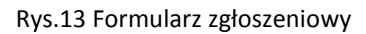

Aby zobaczyć wysłane inicjatywy należy nacisnąć na przycisk "Moje inicjatywy" w pasku górnym

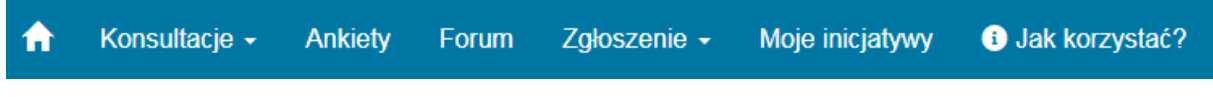

#### Rys.14 Pasek nawigacyjny

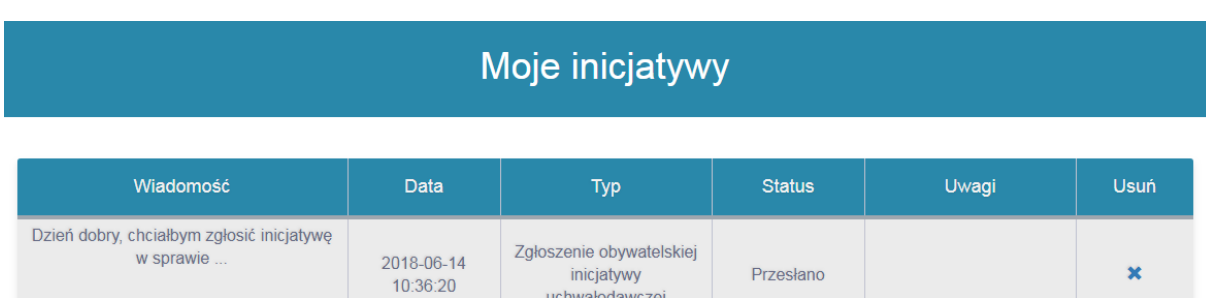

uchwałodawczej

Rys.15 Widok wysłanych zgłoszeń

W sekcji "Moje inicjatywy" mamy możliwość zobaczenia wszystkich wysłanych inicjatyw oraz sprawdzenia ich statusu czy też ewentualnych uwag zwrotnych. Mamy także możliwość usunięcia naszych zgłoszeń.

## **7. Forum**

<span id="page-11-0"></span>Z paska nawigacyjnego mamy możliwość wejścia na forum. Możemy wejść w daną kategorię lub temat.

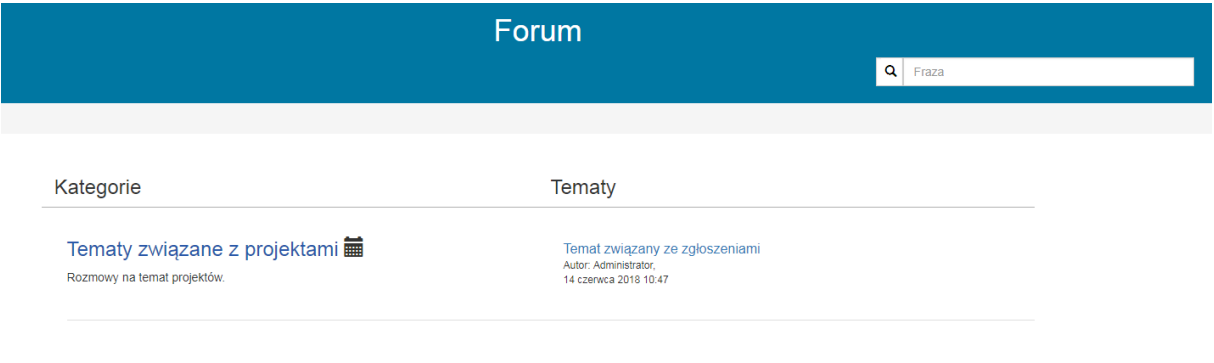

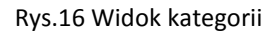

Po wejściu w temat możemy czytać posty i komentarze lub skomentować post, a także dodawać nowe posty

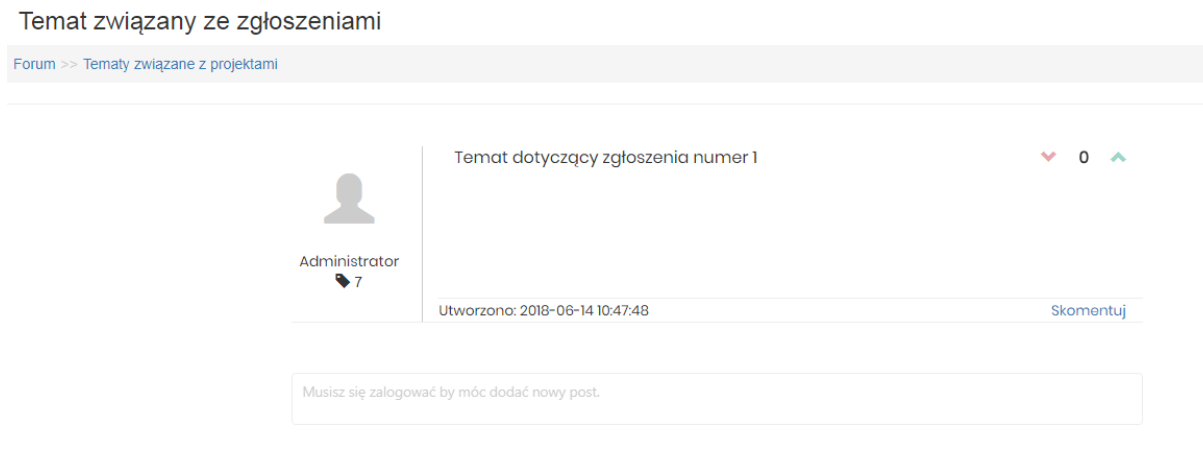

Rys.17 Widok forum

# **8. Metryka dokumentu**

<span id="page-12-0"></span>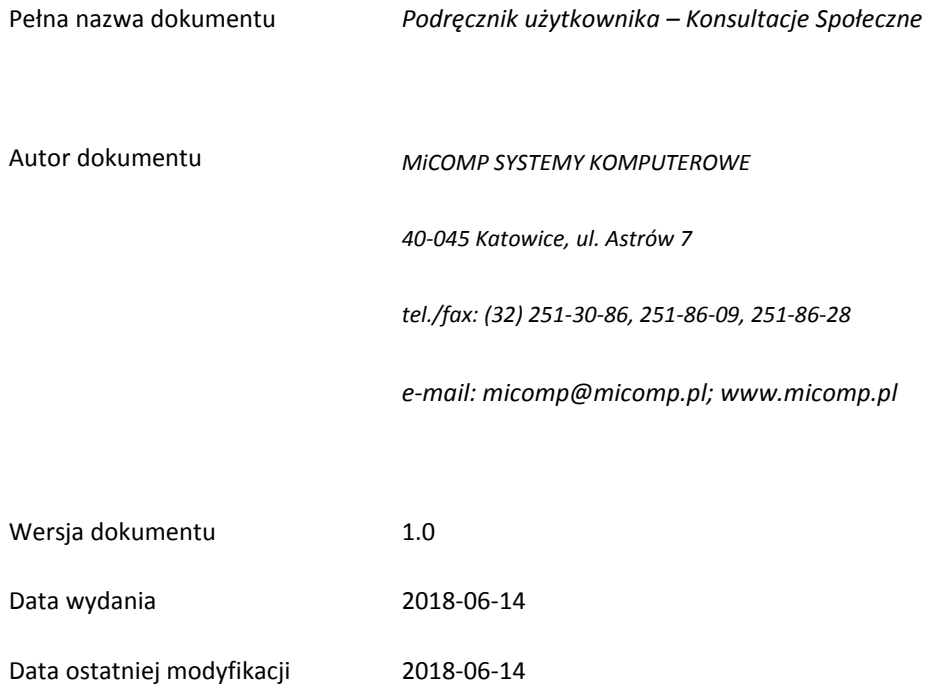